# GM SupplyPower Overview

Revised April 1, 2019

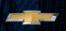

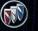

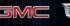

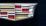

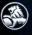

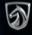

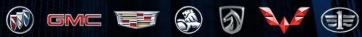

GENERAL MOTORS

# Topics

| Homepage                           | 3  |
|------------------------------------|----|
| Header Drop-down Menu              | 4  |
| GM SupplyPower portal Menu         | 6  |
| Portal homepage features           | 7  |
| Application page                   | 8  |
| Bulletins                          | 10 |
| Document library                   | 12 |
| Secure File Exchange (SFX)         | 18 |
| GPSC Supplier Training             | 19 |
| 2-Factor authentication            | 20 |
| Covisint Connection Administration | 22 |
| SupplyPower FAQs / quick tips      | 23 |
| Back-Up                            | 24 |
| On-Boarding Instructions           | 25 |
|                                    |    |

## Homepage

DRIVING the FUTURE

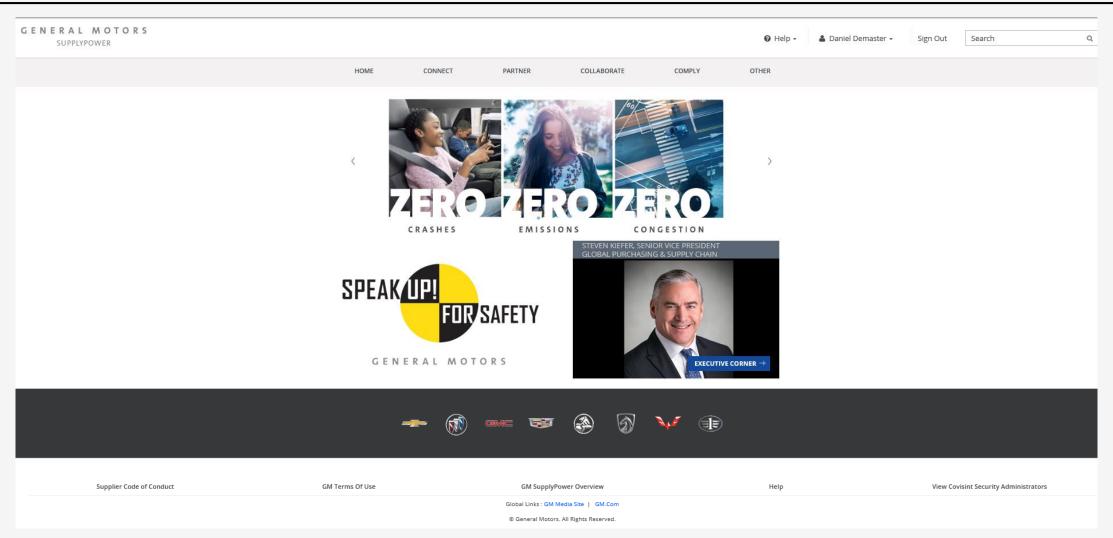

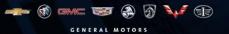

## Header Dropdown Menu Items - Help

The **HELP** drop-down menu is where users can get Help Desk contact information, link to the various Help pages and access Covisint sites.

The Help page also provides contact information to the Covisint and GM Global service desk as well as a link to the Covisint support portal.

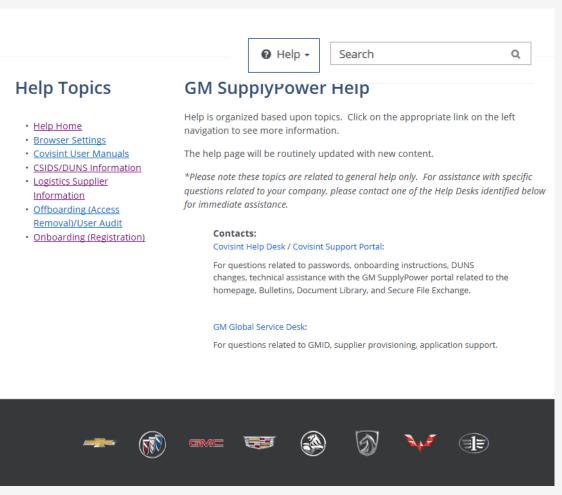

## Header Dropdown Menu Items - Name

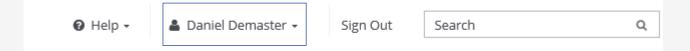

The **NAME** drop-down menu is where users can

- View their unique GMID and GMIN information
- Update their user profile (Covisint User Profile)\*
- Set language preference and update their user profile

\*Note: As of July 2016 there is only one user profile: the Covisint user profile.

#### GM SupplyPower Portal Menu - Connect

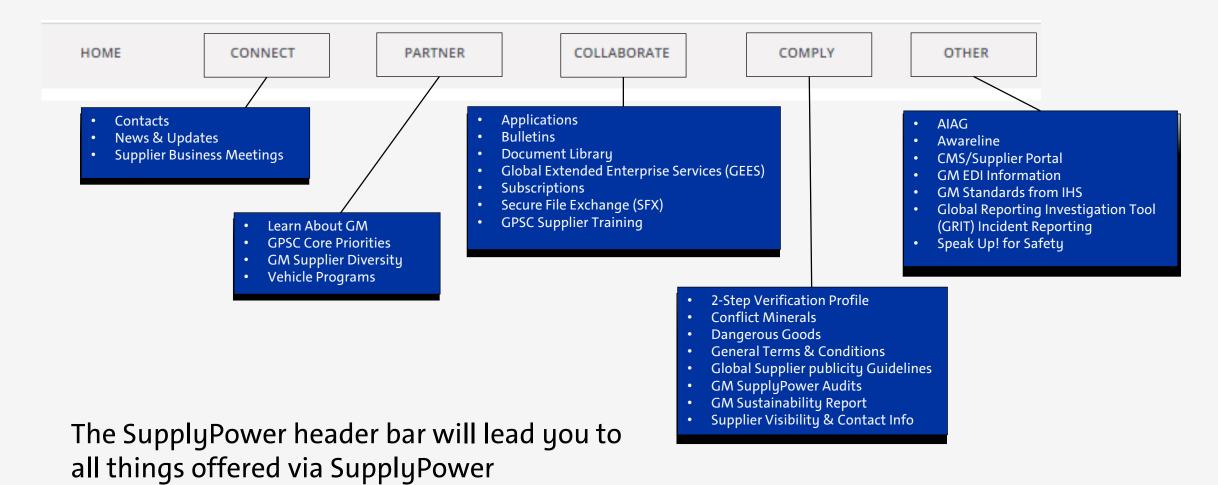

#### Portal Homepage Features

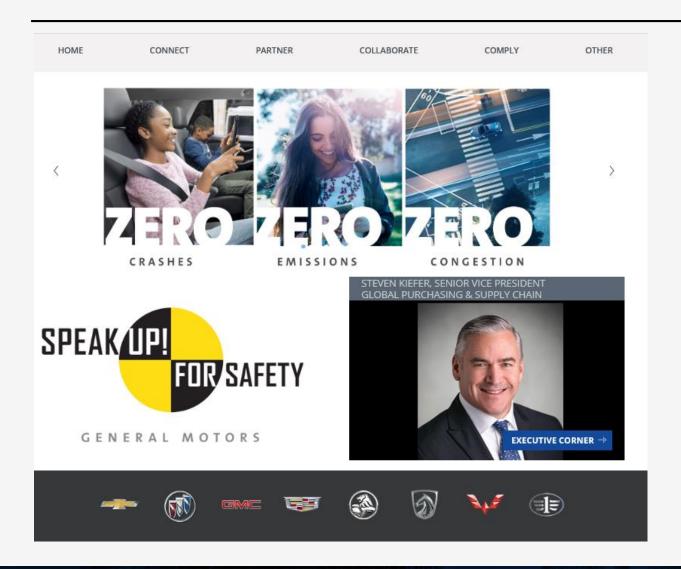

The top **CAROUSEL** rotates every few seconds to showcase important items GM would like to bring to suppliers' attention.

**Speak Up! for Safety** is a key initiative and a reminder that both GM and suppliers should always stay vigilant when it comes to quality.

The **Executive Corner** links to leadership messages and executive biographies.

The footer links to the various corporate brand sites.

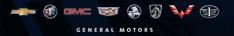

### **Application Page**

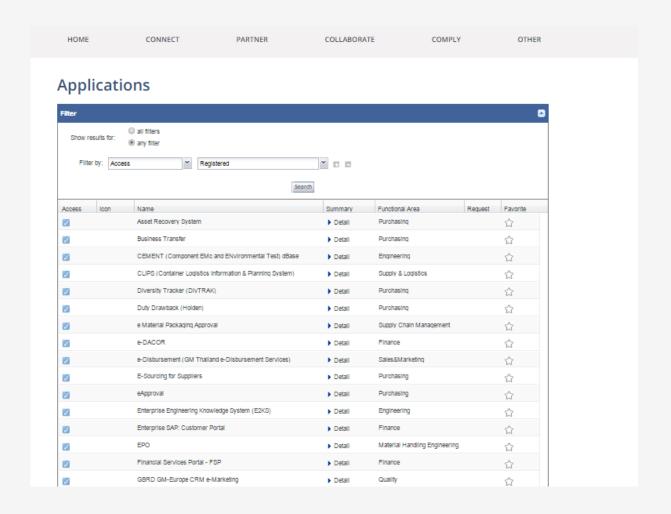

There are over 70+ applications available on GM SupplyPower.

Click on the **Detail** link next to the application name in order to find out more about the application including the description, intended audience and access instructions.

## Application Page - Quick tips

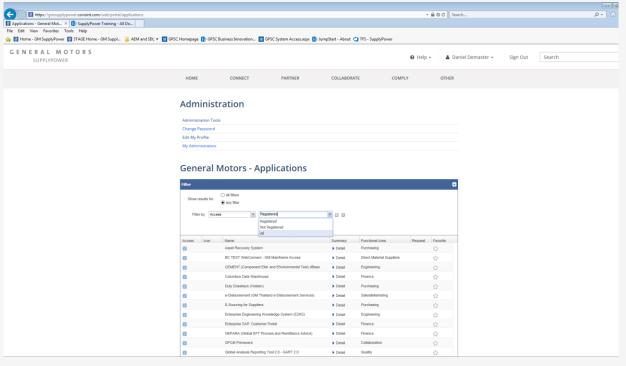

To view all applications change the filter to "All"

To request a new application: Select the Pencil next to the application to apply

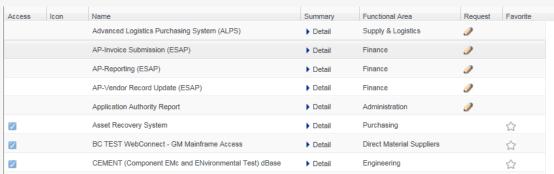

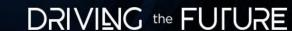

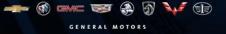

#### Bulletins

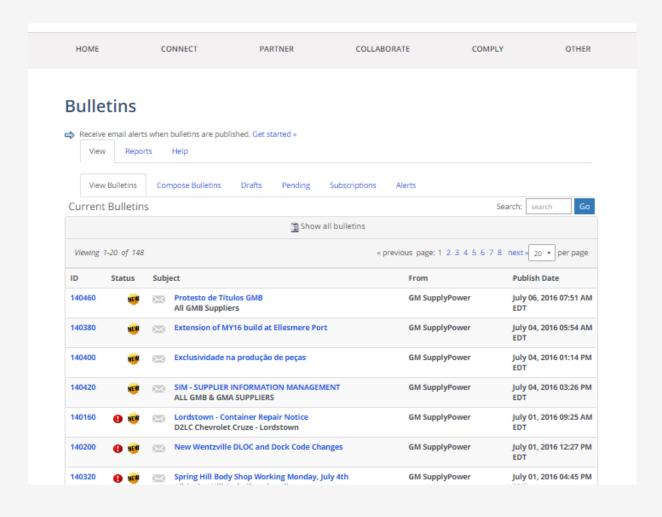

**Bulletins** are time sensitive communications which require immediate attention.

More information about bulletins, including how to set up subscriptions, can be found in Help.

#### **Bulletins - Subscriptions**

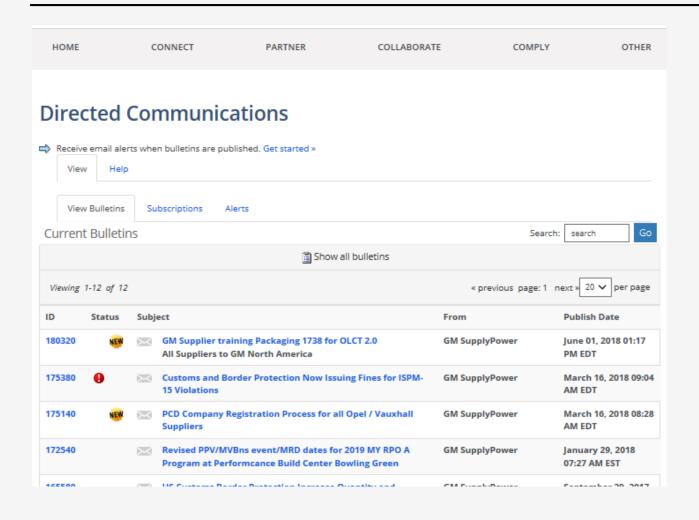

To ensure you and your organization receive the bulletins you need:

Navigate to the Bulletins Tab under the **Collaborate** Menu Item

From there click on **Subscriptions** 

In the community drop box, select GM SupplyPower

Subscribe by functional area, plant, program and region

Check all the categories you wish to receive

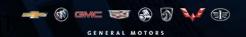

#### Supplier Document Library

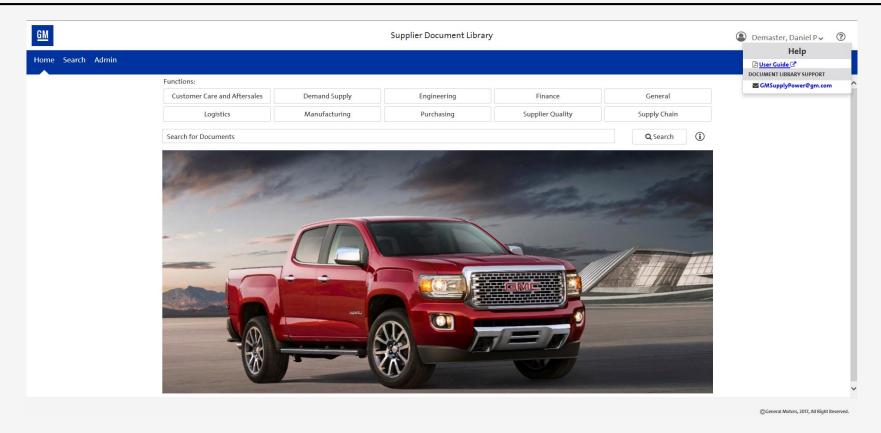

The **Document Library** is available to all registered GM SupplyPower users and includes information related to policies and procedures, commonly used forms and other training material.

More information about the Document Library can be found in the User Guide under Help.

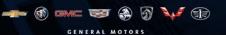

12

#### Supplier Document Library – Home Page Layout

A – Functions: Allows a user to select documents specific to a business function(s). A user can select one or more functions by clicking on the function. A user can also de-select the functions to remove them from the search. To begin searching click the "Search Button".

**B** — Search Bar: Allows a user to search for a specific document. User can enter the full document name or partial document name for searching of documents. No wildcards needed.

C — Search Button: Executes search based on the users criteria entered in search bar. Once clicked user will be taken to the results page.

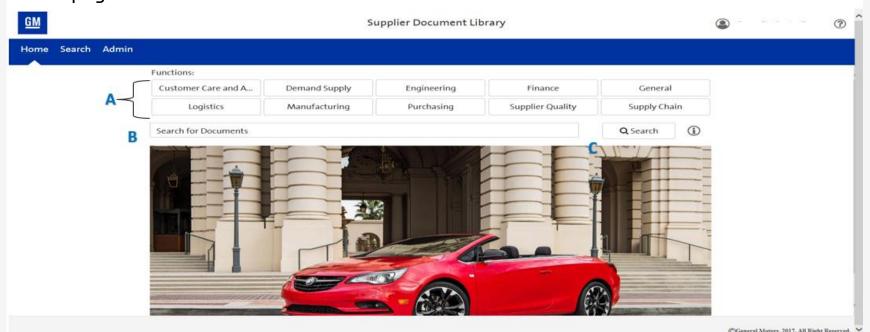

#### Supplier Document Library - Results Page Layout

#### 1 - Search Result Set:

- 1A Document Name: Hyperlink to document (click to download), description of document, and associated tags.
- 1B Type: Type of file Examples: PDF, DOCX, XLS.
- 1C Size: Size of the file.
- 1D Owner: Owner of the document and email hyperlink (click to access).
- 1E Revision: Current revision of the document.
- 1F Last Updated: Time stamp on last time the document was updated.
- 1G Preview: Ability to preview the document (click to access).

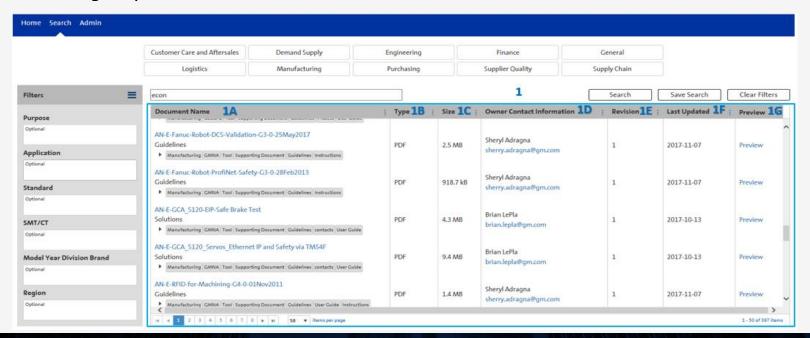

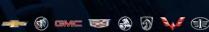

GENERAL MOTORS

#### Supplier Document Library - Results Page Layout

#### 2 - Filter Result Sets:

- 2A Turn On/Off Filter: Allows the user to turn on or off the filter.
- 2B Filter Boxes: Allows the user to filter on preselected lists based on purpose, application, standard, SMT/CT, Model Year Division Brand and Region. User can type ahead and list will narrow the selection list. User can also have multiple selections for a specific filter.
- 3 Page Browsing and No Results: Page Browsing via arrows or by specific page.
- 4 Total results: If 0 no results will display on the page.

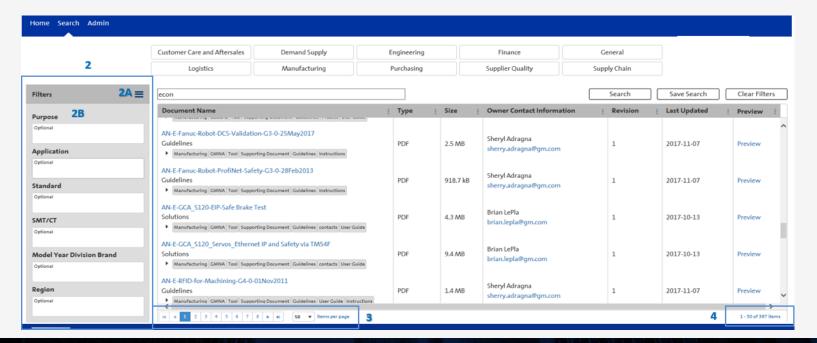

#### Supplier Document Library – Results Page Layout

- 5 Functions: Allows a user to select documents specific to a business function(s). A user can select one or more functions by clicking on the function.
- 6 Search Bar: Allows a user to search for a specific document. User can enter the full document name or partial document name for searching of documents. No wildcards needed.
- 7 Search/Save/Clear Button(s): Search button will execute a search based on the users criteria entered in search bar. Save Search button allows a user to save the current search and clear filters button allows the user to clear filters.
- 8 Sort / Filter: Use the "Sort Ascending" or "Sort Descending" to put in order. Use the filter button to limit the results by Document name, Type, Size, Owner Contact Information, Revision, Last Updated or Preview.

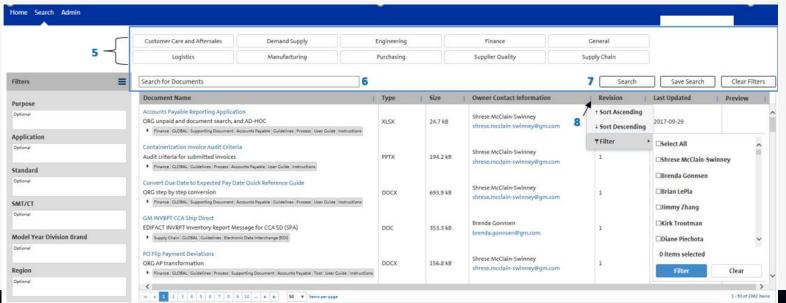

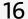

#### Supplier Document Library – Results Page Layout

- 9 Save Search: Allows a user to save and share specified search results Will save results on the screen. (must search before saving).
- 10 Name your search: Use a memorable name.
- 11 Perform your saved search: Click on the name of your saved search (it will be Grey).
- 12 Share your search: Click on the blue "copy" box next to your saved search. The URL will copy to your clipboard and can be shared.
- 13 Delete saved search: Click on the red "Delete" box next to your saved search. Once no longer applicable.

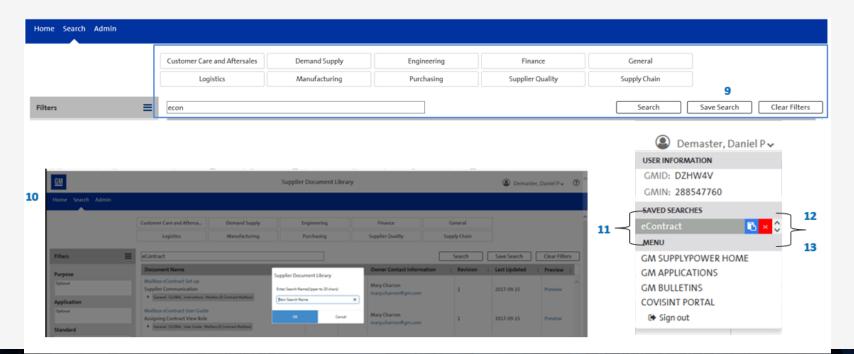

GENERAL MOTORS

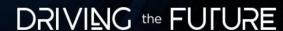

### Secure File Exchange (SFX)

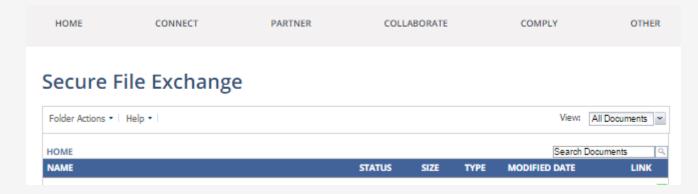

Unlike the document library, **SFX** is intended for document sharing between smaller teams. Security is normally based upon user ID. Your GM contact will set you up with the appropriate read or write access.

SFX is commonly used by creativity teams to share documents with their suppliers in place of email.

More information about SFX can be found in Help.

#### GPSC Supplier Training

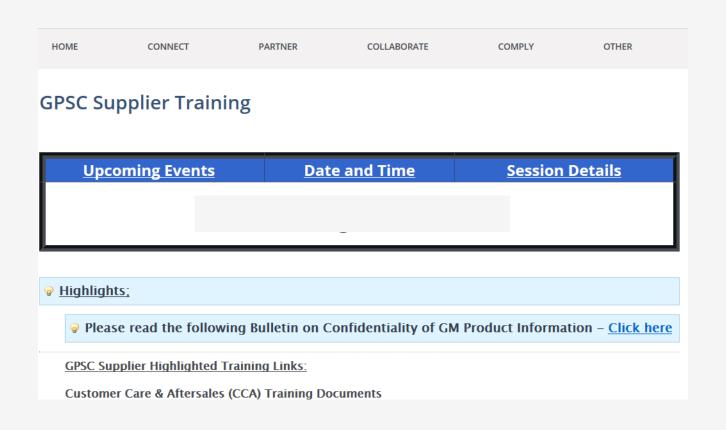

The GPSC Supplier Training is a one stop shop resource for suppliers.

This page offers all things training related to SupplyPower and frequently asked questions.

It also allows for Suppliers to register and attend different training sessions offered by GM.

### Suppliers: Set up 2-Step Verification (Cont.)

#### Suppliers: Set Up 2-Step Verification

2-Step Verification adds an extra layer of security. You must set up your 2-Step Verification preferences to access GM Applications. You will be prompted to enter a verification code which can be received through a token, email, text message or phone call.

#### Set Up 2-Step Verification

- Login to your Covisint profile: <a href="https://gmsupplypower.covisint.com/web/portal/home">https://gmsupplypower.covisint.com/web/portal/home</a>
- 2. Click COMPLY
- 3. Click 2-Step Verification Profile

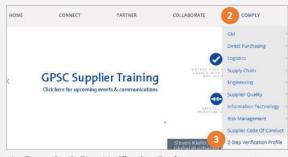

 From the 2-Step Verification Preferences screen, you can set up your preferences for token, phone and email. Multiple forms are recommended.

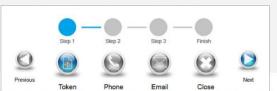

#### Token

**Soft Token**: Software on your mobile device that will generate a code for 2-Step Verification

 Click <u>HERE</u> for Soft Token setup on your mobile device

Pre-Assigned Tokens: Printable set of codes

- 1. Click Generate my Tokens
- 2. Click Close
- 3. Click View & Print

4. Click **Print** to print out a copy of the 10 Pre-Assigned tokens. Each code can only be used once. You will need to return to this page, click Remove and repeat this process for new Pre-Assigned tokens.

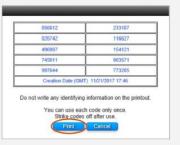

Click **Next** once the Token setup is complete or if you prefer to set up another method

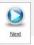

123456 123456

120115

123456 123456

123456

123456

20

#### Suppliers: Set up 2-step verification (Cont.)

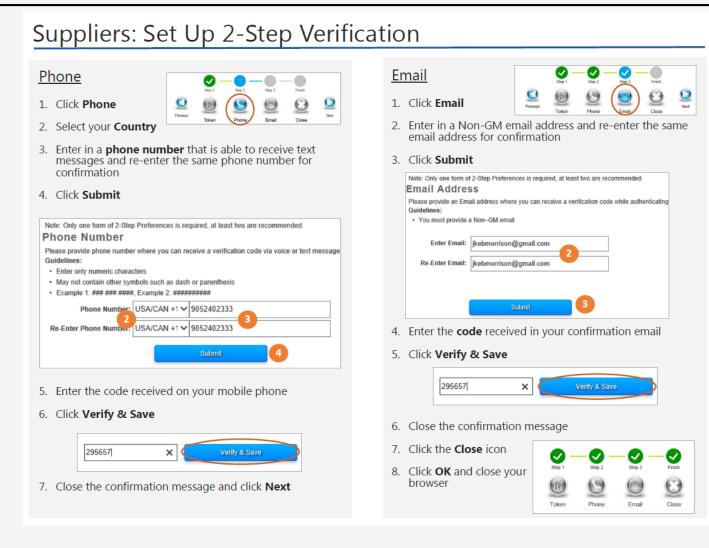

#### Covisint Connection Administration - Quick Tips

Click on your name dropdown on SupplyPower

Then click on Covisint User Profile to get to the Covisint Content Administration screen

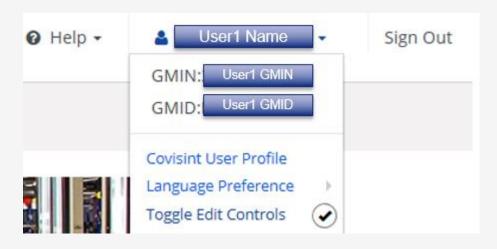

To view user information click on "My Profile"

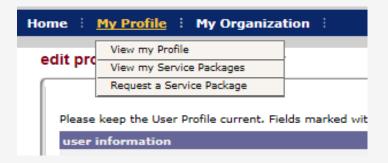

To view Organization information click on "My Organization"

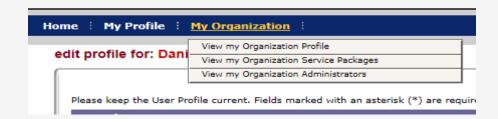

GENERAL MOTORS

#### SupplyPower FAQ's / Quick tips

- Are you looking to receive PO's or Contracts?
  - Click here for instructions on how to access the eContract Mailbox
- 2. Are you looking for GM Schedules?
  - Search schedules in the document library (Vehicle, Plant, Engine, Transmission, Overtime Downtime, or Buildout Startup)
- All approvals go to your company administrator to find your companies Administrator (CSA/SSC)
  - Click here
  - Navigate to "My Organization" and click "View my Organization Administrators"

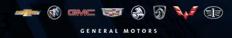

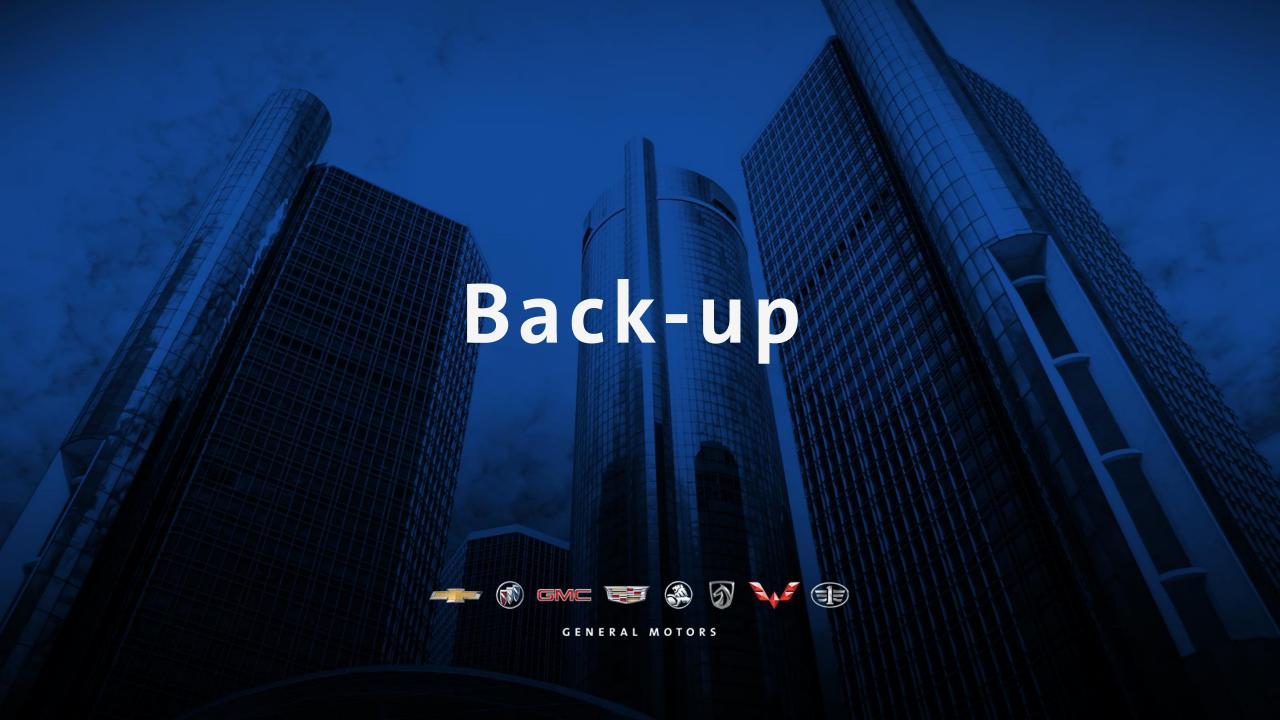

#### GM SupplyPower Onboarding Instructions

The following prerequisites must be met in order to register for GM SupplyPower access:

- Company must first register in Covisint (no cost to supplier)
- Company must have an Ultimate DUNS is CSIDS (Corporate Supplier Identification Source)
- Company must have an active relationship with GM (i.e. contract)

Company onboarding instructions if your company is already registered with Covisint

Company onboarding instructions if your company is NOT already registered with Covisint

**User onboarding instructions** if you are already registered with Covisint

<u>User onboarding instructions</u> if you are <u>NOT</u> already registered with Covisint

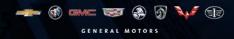